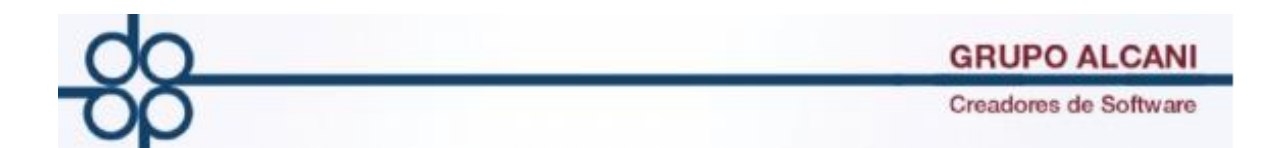

**1.-Mejora: Esta nueva herramienta facilita la administración, clasificación, resguardo, identificación y fácil acceso a los archivos PDF y XML de los CDFIs por cuenta de terceros.**

**Administración de comprobantes fiscales solicitados por la notaria de los comprobantes de gastos por cuentas de terceros.**

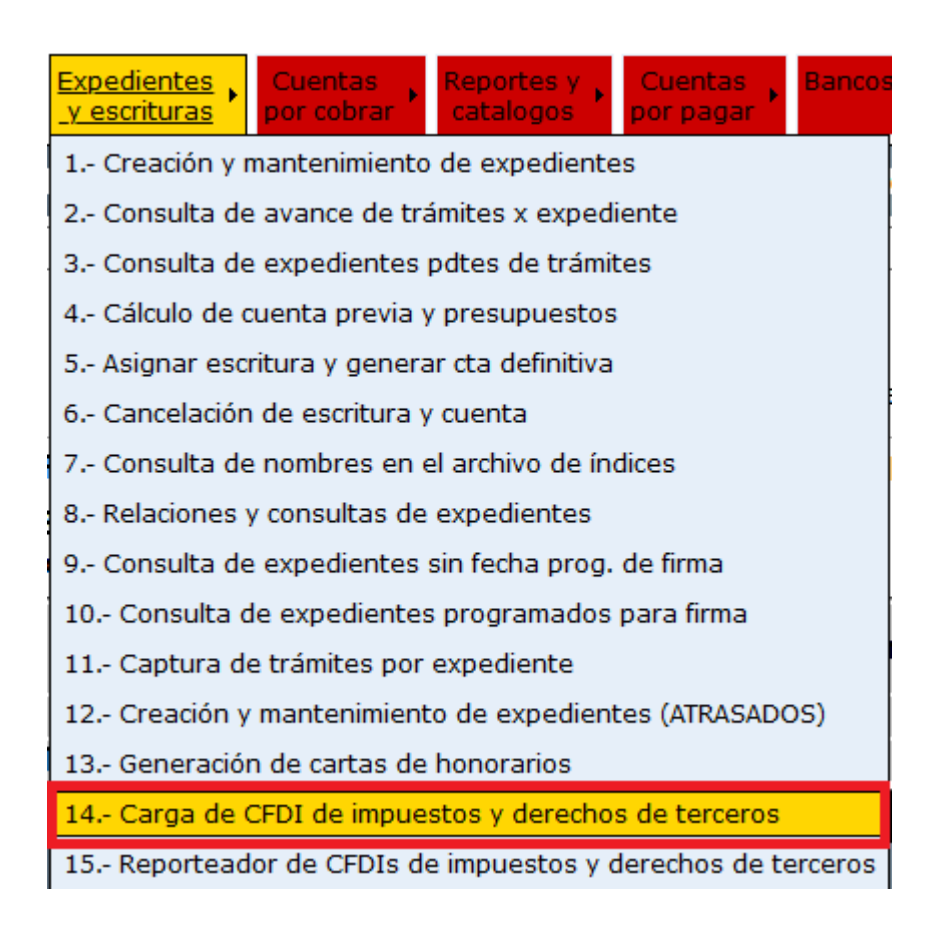

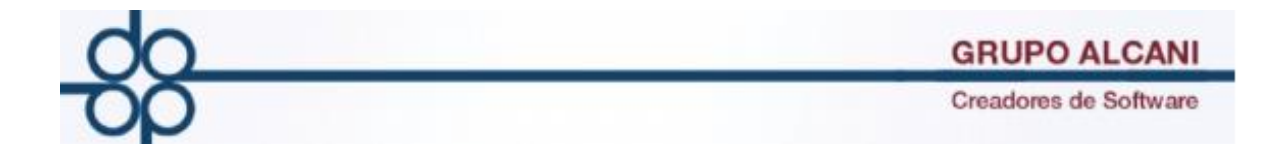

Fundamento Legal

Regla

[2.7.1.13.](http://2.7.1.13/) Pago de erogaciones a través de terceros Para los efectos de los artículos 29 del CFF, así como 18, fracción VIII y 90, octavo párrafo de la Ley del ISR y 41 de su Reglamento, los contribuyentes que realicen erogaciones a través de terceros por bienes y servicios que les sean proporcionados, podrán hacer uso de cualquiera de las siguientes opciones:

Regla

[2.7.1.46.](http://2.7.1.46/) Pago de erogaciones a través de fedatarios públicos, agentes aduanales o agentes navieros

Para los efectos de los artículos 29 y 59 del CFF, así como 18, fracción VIII, 90, octavo párrafo y 101, fracción IV de la Ley del ISR, los fedatarios públicos, agentes aduanales o agentes navieros podrán acreditar que no son ingresos acumulables para ellos, las cantidades que reciban de los contribuyentes para realizar

Las cantidades que proporcionen los contribuyentes a los fedatarios públicos, agentes aduanales o agentes navieros, deberán ser utilizadas por estos últimos prestadores de servicios para realizar los pagos por cuenta de los contribuyentes prestatarios de los mismos, **o en su caso, deberán ser reintegradas a estos a más tardar el último día del ejercicio en el que dichas cantidades les fueron proporcionadas, salvo, aquellas proporcionadas en el mes de diciembre que podrán ser reintegradas a más tardar el 31 de marzo del ejercicio inmediato siguiente, de lo contrario los fedatarios públicos, agentes aduanales o agentes navieros deberán emitir un CFDI de ingreso por las cantidades que no sean reintegradas antes de que concluya el plazo referido.**

Décimo Noveno. La obligación establecida en la regla [2.7.1.13.](http://2.7.1.13/), referente a la incorporación del complemento identificación de recurso y minuta de gastos por cuenta de terceros al CFDI emitido por la prestación del servicio, será aplicable una vez que el SAT publique en su Portal el citado complemento y haya transcurrido el plazo a que se refiere la regla [2.7.1.8.](http://2.7.1.8/)

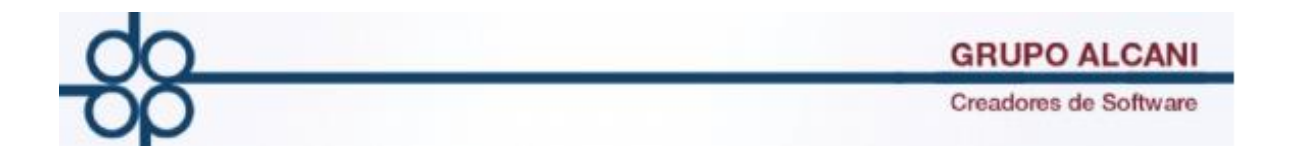

Diríjase al portal de la dependencia de gobierno a la cual corresponda el trámite, para generar el CFDI con el RFC del cliente.

Una vez que se solicite el CFDI guarde los archivos XML y PDF en su equipo de cómputo.

Ingrese al sistema en el menú expedientes y escrituras opción "carga de CFDI de impuestos y derechos de terceros" e indique el número de expediente.

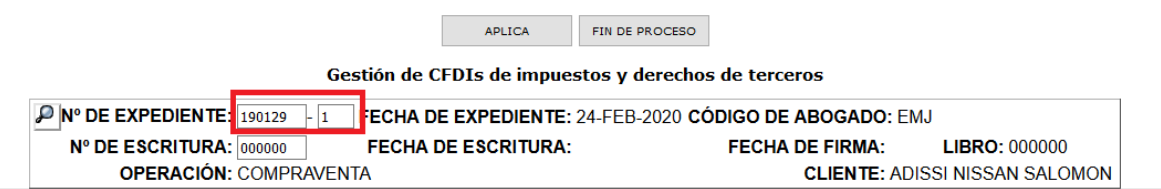

Al colocar el número de expediente se visualizan todos los trámites correspondientes a la operación

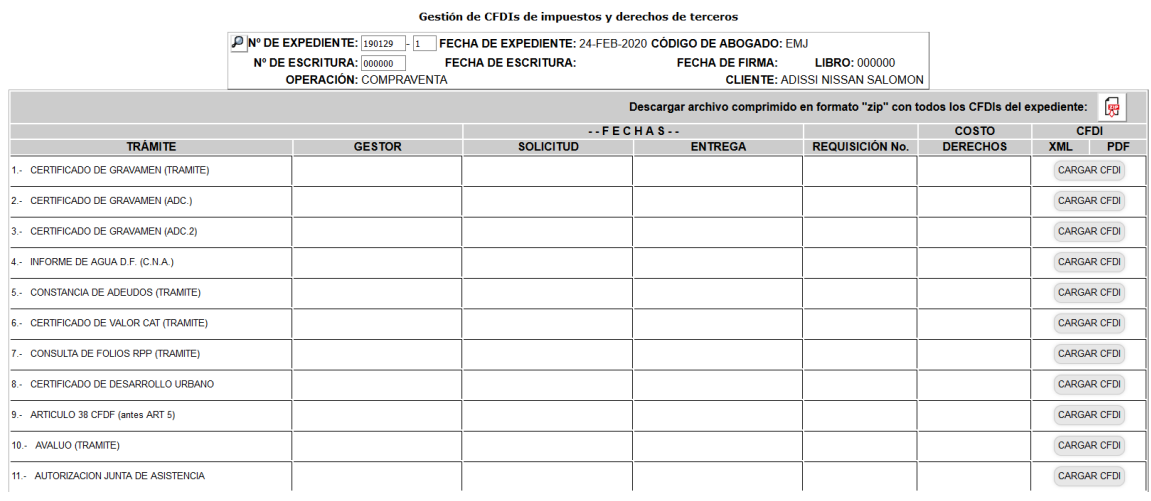

## Para cargar los XML y/o pdf deberá pulsar el botón cargar CFDI

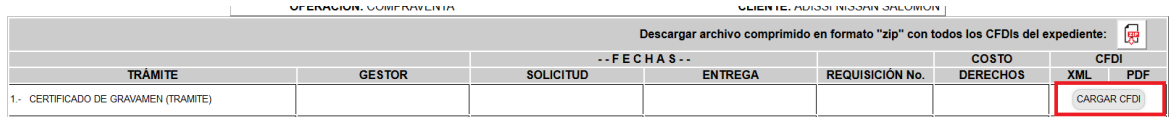

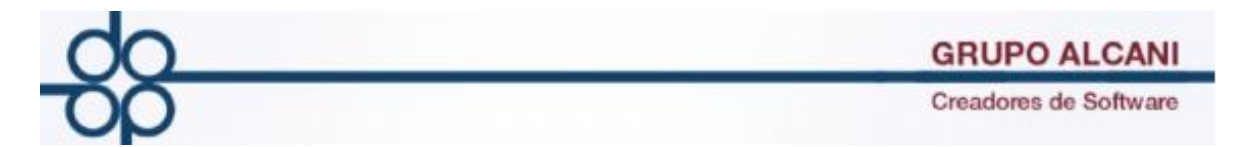

Se abre una ventana en la cual nos permitirá seleccionar el XML y/o PDF del CFDI correspondiente al trámite.

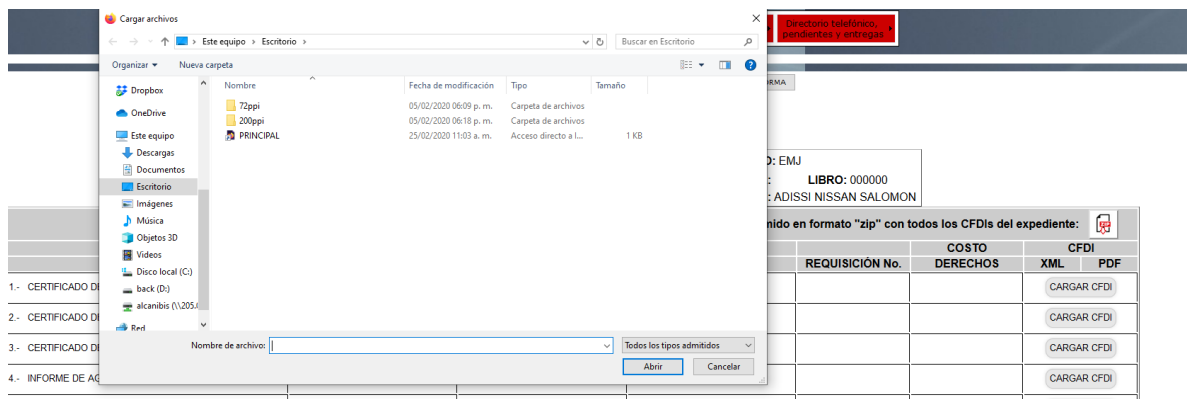

Una vez cargados todos los archivos presione el botón de validar forma, solo permite la carga de un archivo PDF y un XML por trámite.

Sucesivamente se podrán ir cargando los comprobantes fiscales que se obtengan de cada trámite para dicho expediente.

Puede cargar un archivo en formato zip el cual debe de contener un XML y PDF.

Al subir el archivo PDF, XML o ZIP la aplicación lee el XML el archivo para extraer información de este. Los datos extraídos se almacenan en una base de datos interna del sistema, adicionalmente el o los archivos del CFDI son almacenados dentro del servidor en directorios y subdirectorios.

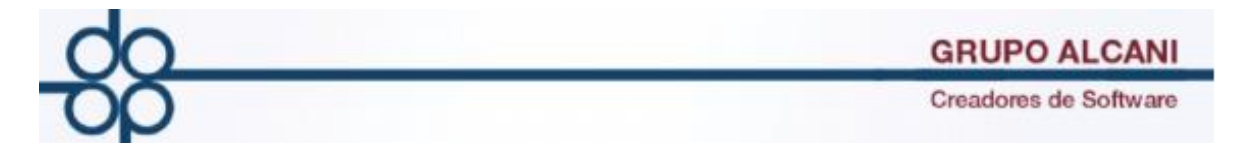

Gracias al mecanismo automatizado de almacenamiento y renombrado de archivos se podrán resguardar e identificar de manera correcta los correspondientes CFDIs.

Ejemplo de la ruta de resguardo.

CFDI DE PAGOS/AÑO/NUMERO DE EXPEDIENTE

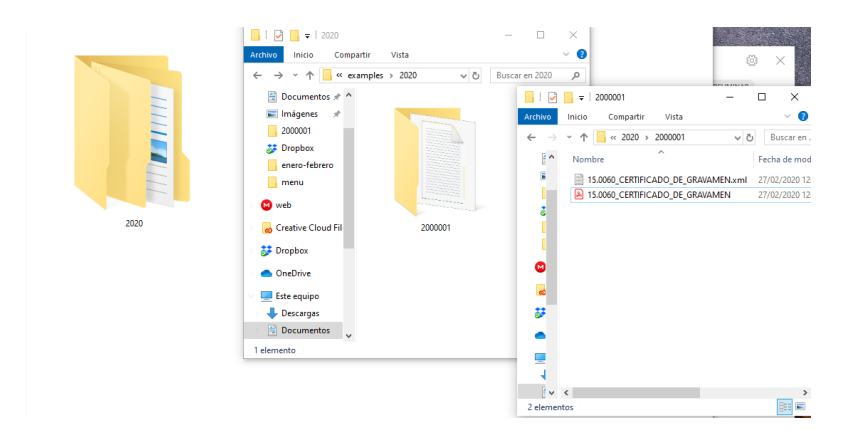

Los archivos cargados son renombrados en automático de la siguiente manera:

Tipo de operación de 3 dígitos, 4 dígitos para el trámite, nombre del trámite, extensión del archivo.

Ejemplo:

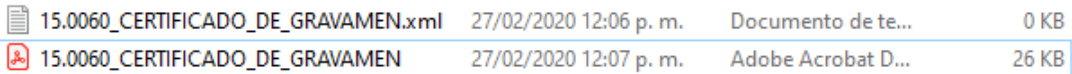

Una vez los archivos en el servidor aparece el siguiente texto en cada rubro que contenga un archivo cargado, información que es traída de la base de datos.

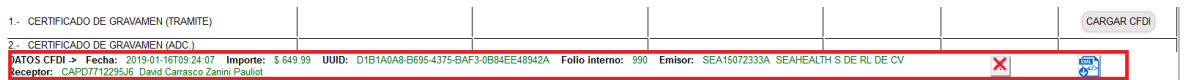

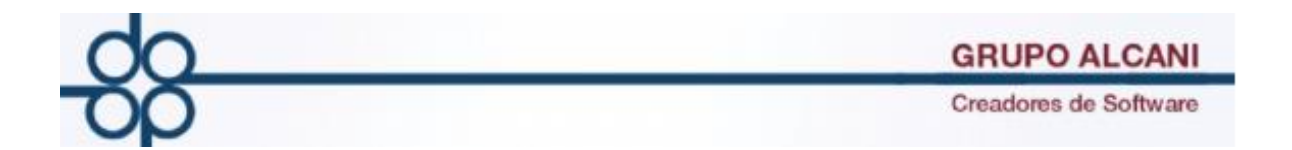

Puede visualizar los archivos al dar un clic sobre cada icono del archivo que desee.

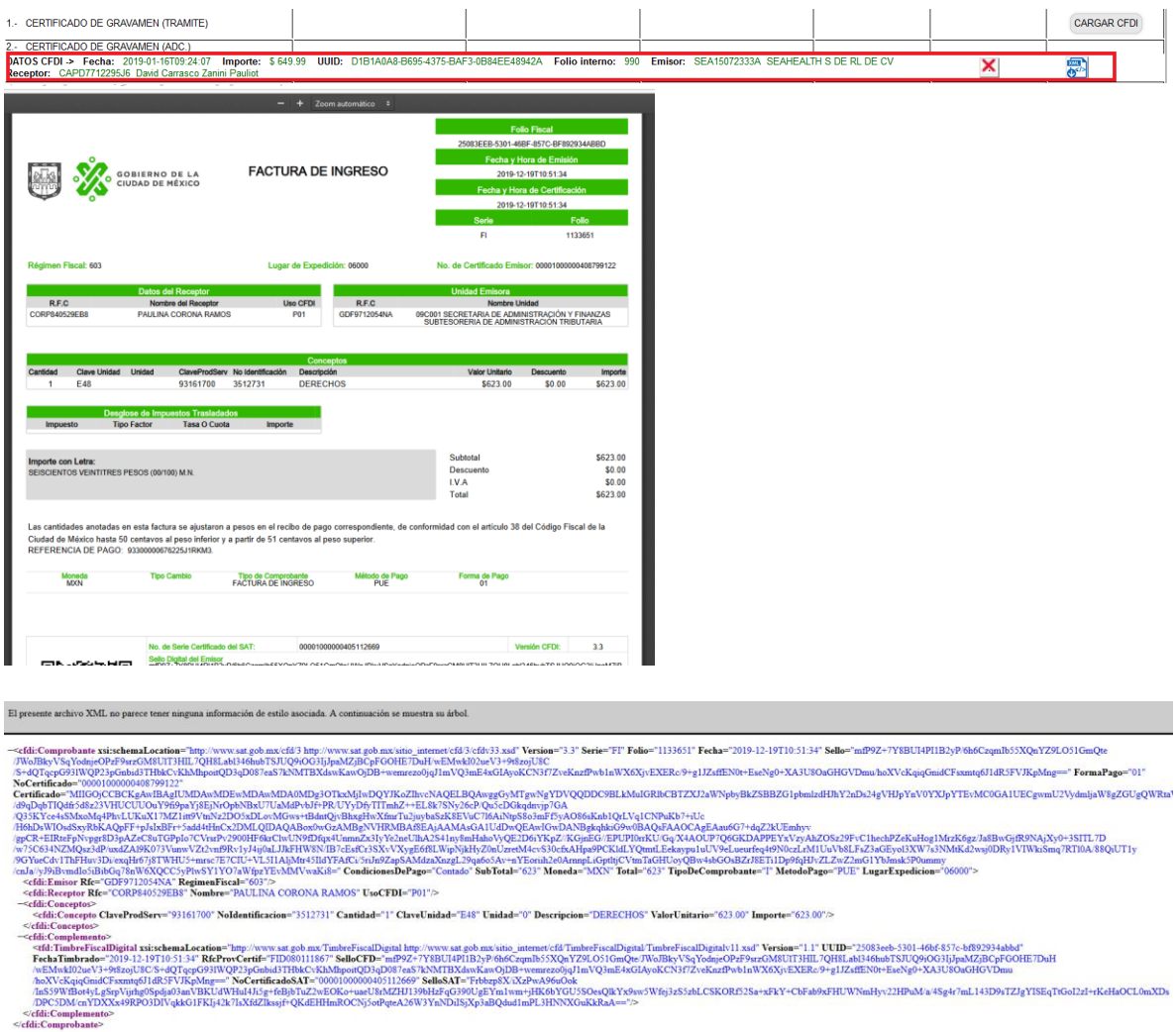

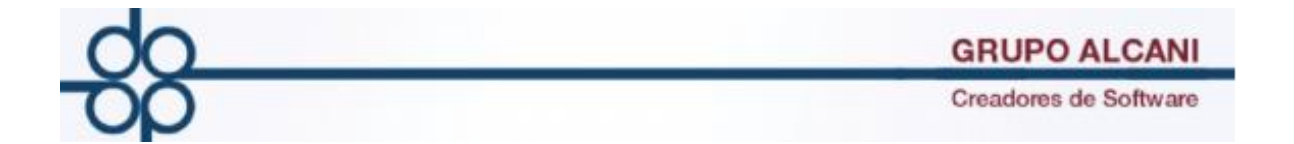

Para eliminar el registro presione el icono con una x.

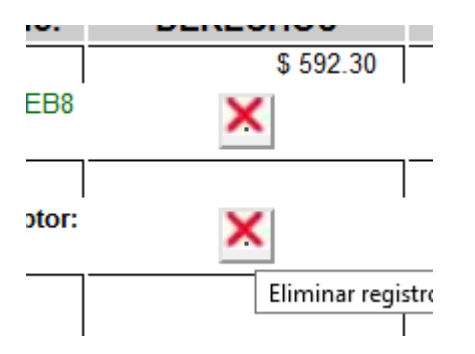

Confirme que desee eliminar el registro.

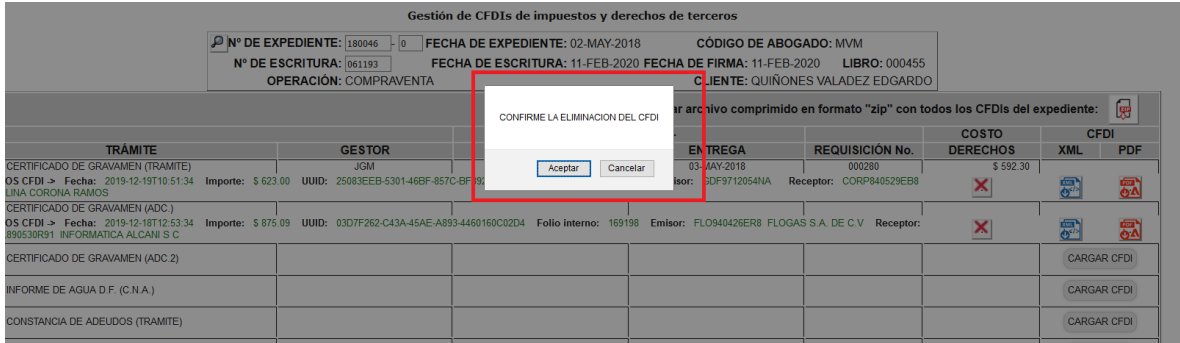

Es posible exporta un zip con todos los XML y PDF cargados al momento para ese expediente.

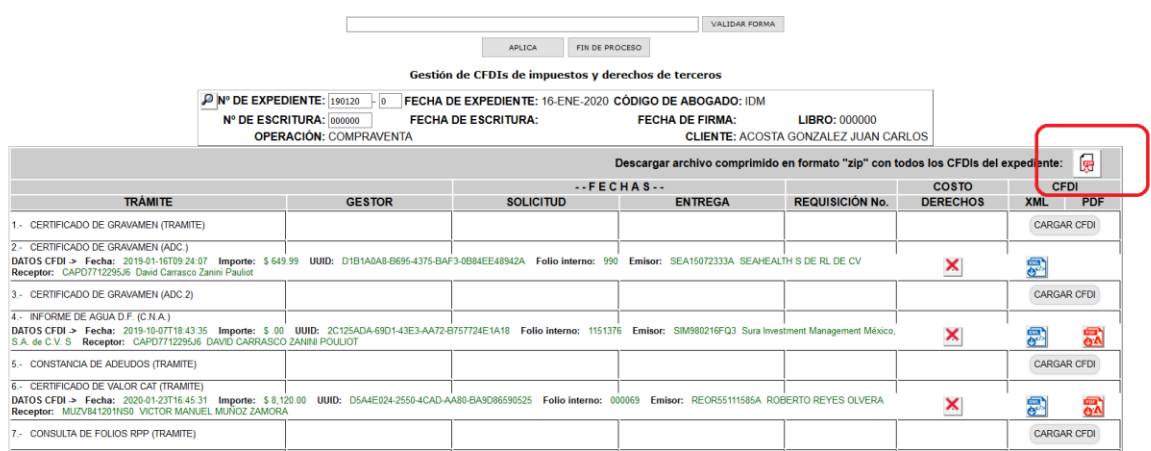

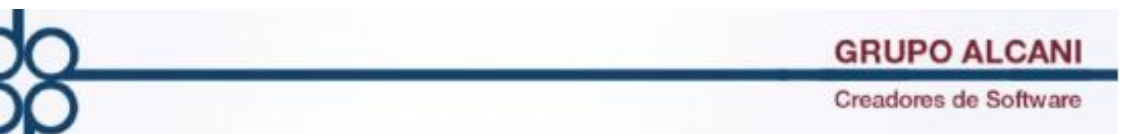

**2.-Mejora: A través de esta nueva pantalla se podrá obtener un reporte de CFDIS correspondientes a los impuestos y derechos previamente cargados en la opción "Carga de CFDI de impuestos y derechos de terceros"**

**Se agrega reporteador de CFDIs de impuestos y derechos por cuenta de tercero.**

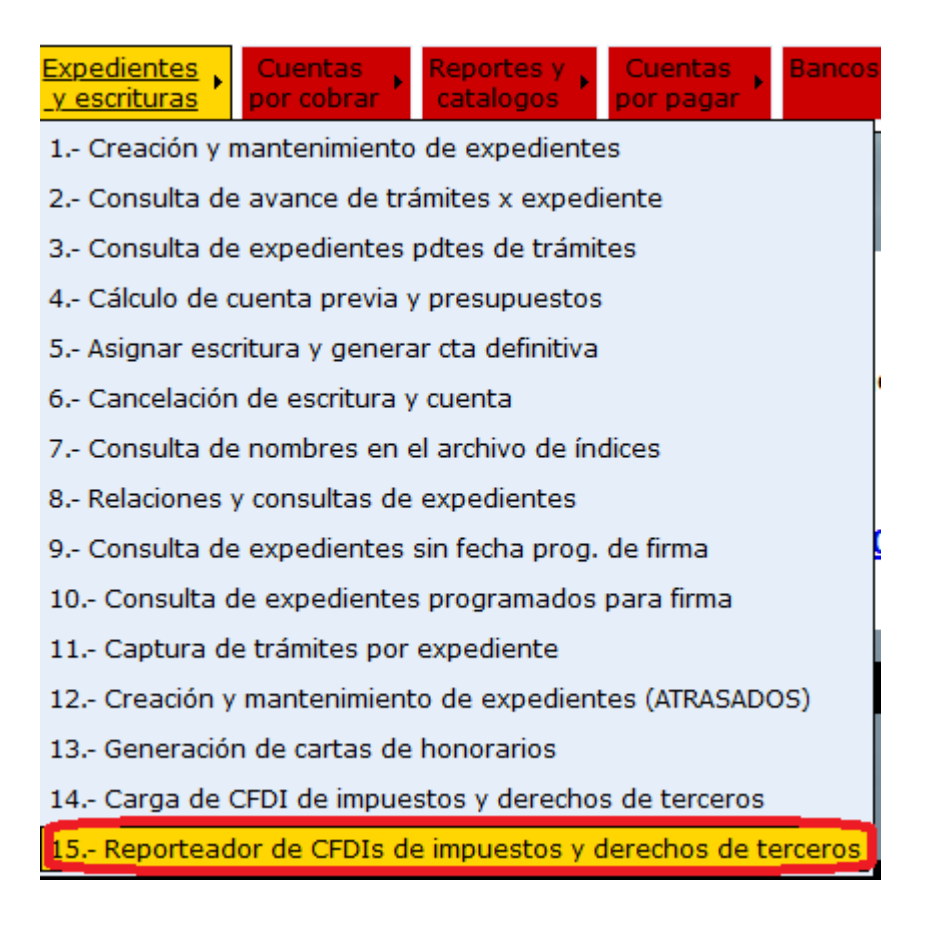

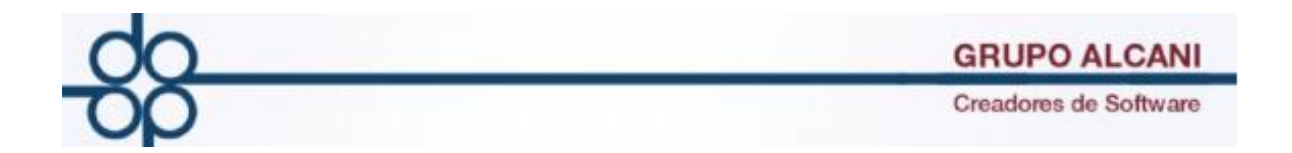

Esta nueva opción del sistema permite obtener un reporte de los CFDIs de impuestos y derechos de terceros previamente cargados.

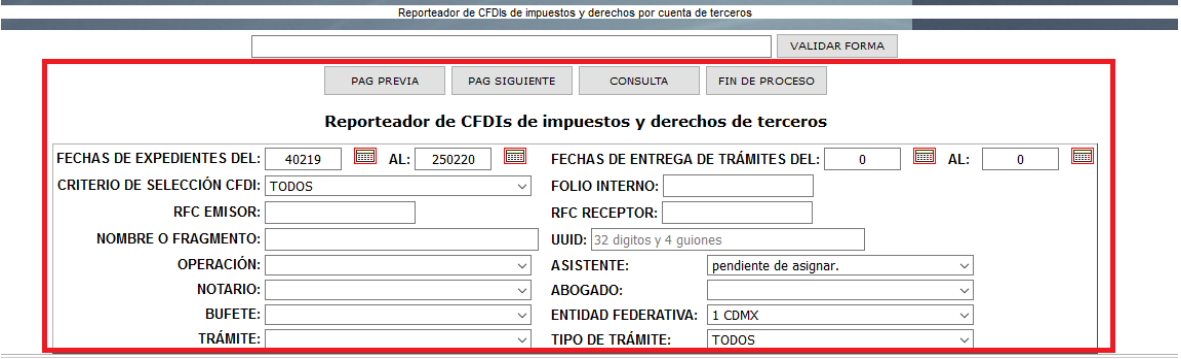

Se puede obtener un reporte detallado mediante los siguientes filtros

Fechas de expedientes: Corresponden a la fecha de creación del expediente.

Fechas de entrega de tramites: Corresponden a la fecha de entrega del trámite en caso de tener esta misma.

Criterio de selección CFDI: Permite elegir el estado del CFDI.

Todos: Nos muestra todos los trámites.

Sin CFDI ya pagados: Muestra todos los tramites que no contengan CFDI cargado y que la notaría emitió un pago.

Con CFDI sin pago: Muestra los tramites con CFDI de terceros cargado y que la notaria no emitió un pago.

Con CFDI ya pagados: Muestra los tramites con CFDI de terceros cargados y pago emitido.

RFC emisor: Este corresponde al RFC de la dependencia emisora podrá colocarlo completo o un fragmento de este mismo.

Folio interno: Folio interno de la factura emitida

RFC receptor: RFC del receptor de la factura o un fragmento de este.

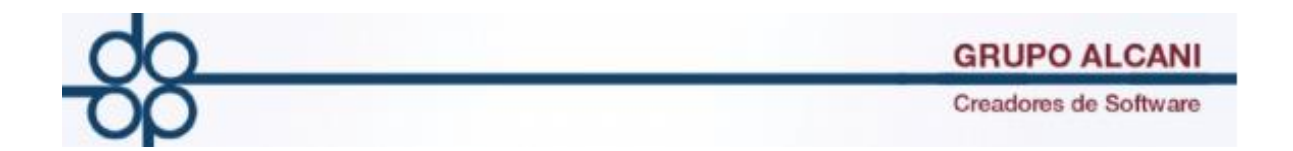

Una vez obtenido el reporte el cual incluirá diversos campos para su fácil identificación.

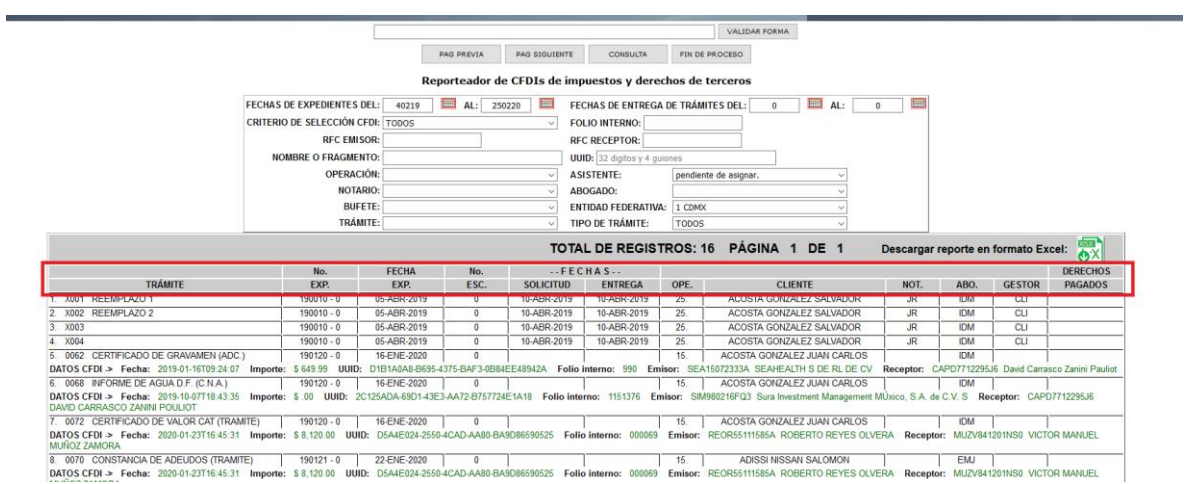

Puede exportar el reporte a formato Excel.

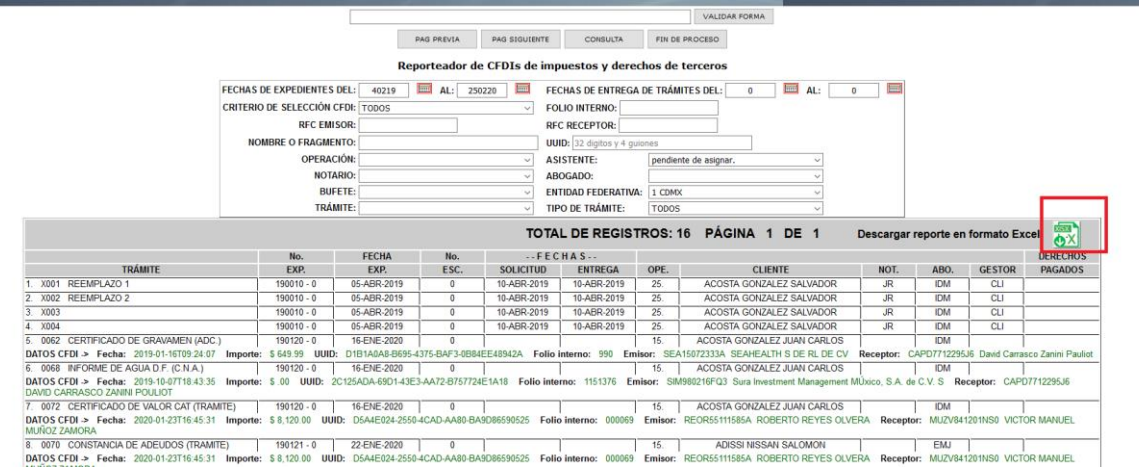

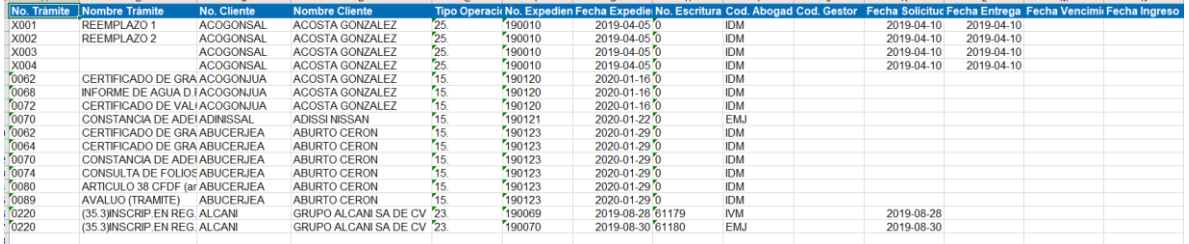

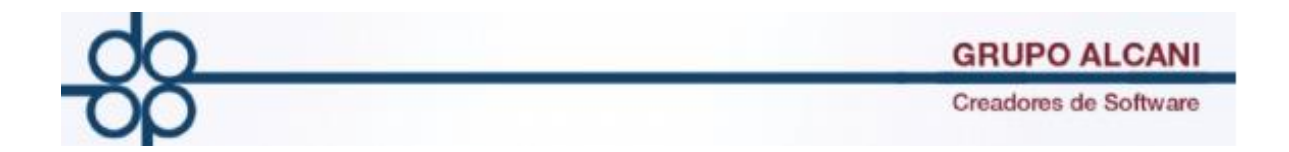

## **3.-Mejora:Se ajusta articulo 34 del arancel del sistema para empatarlo con el costo de resguardo manejado por la RIN (Red Integral Notarial)**

Se ajusta la base de datos para colocar el monto de calculo en base a la RIN.

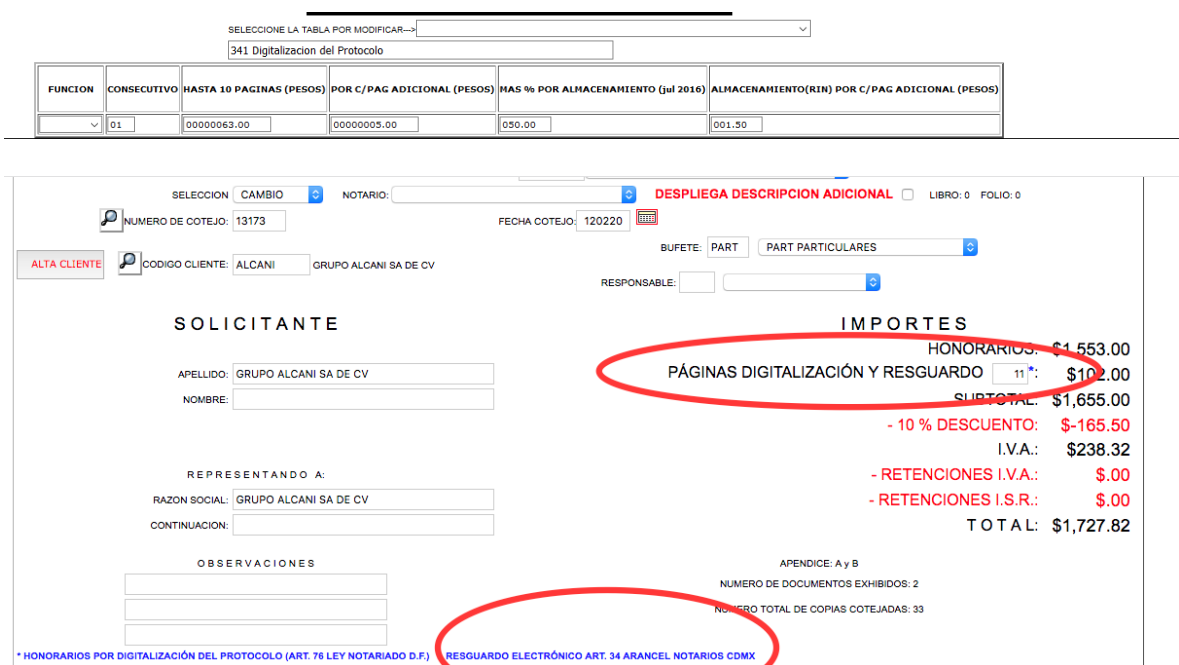